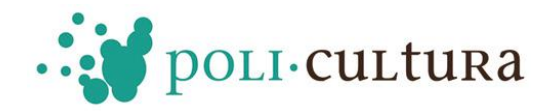

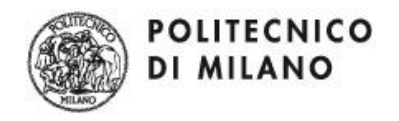

# **PoliCultura 2013**

# **REALIZZARE UNA NARRAZIONE MULTIMEDIALE CON "1001STORIA"**

Istruzioni per l'utilizzo del motore 1001Storia

Scuola dell'infanzia, primaria e secondaria di I e II grado

*Luglio 2012*

1

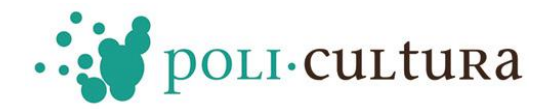

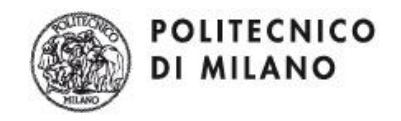

## **REALIZZARE UNA NARRAZIONE MULTIMEDIALE CON "1001STORIA"**

# **ISTRUZIONI**

### SOMMARIO

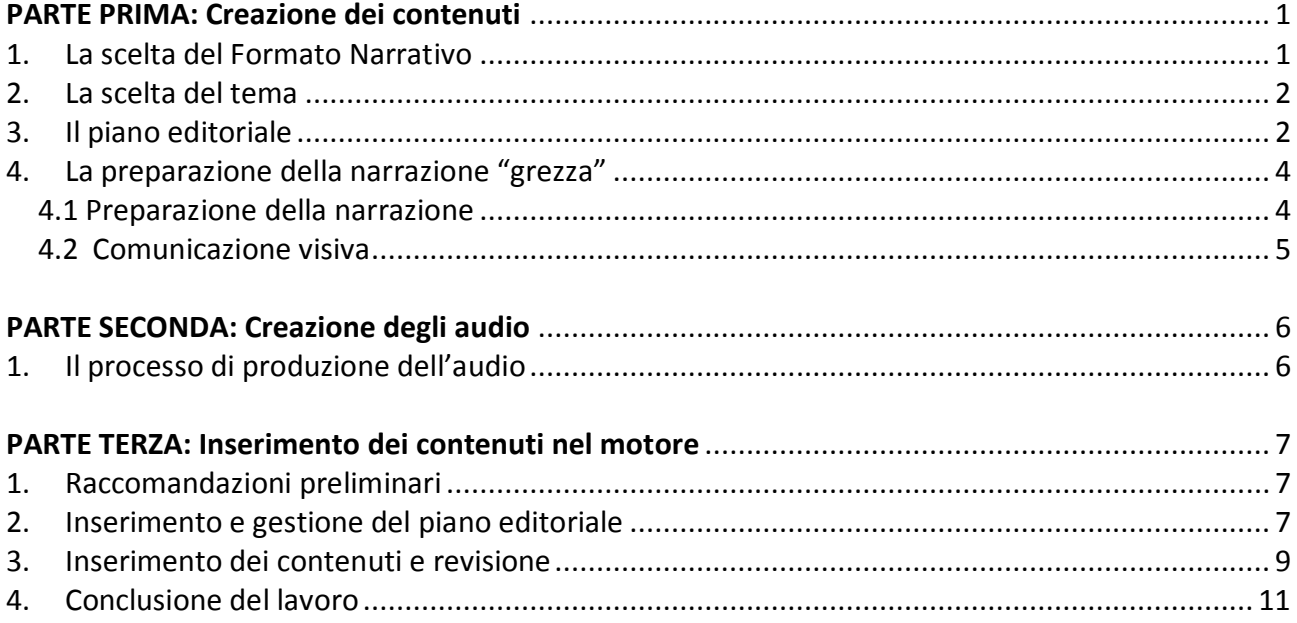

<span id="page-2-0"></span>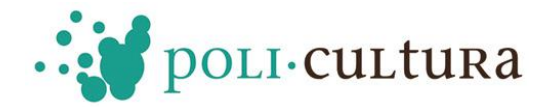

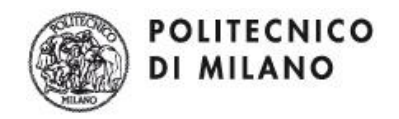

# **PARTE PRIMA: Creazione dei contenuti**

### <span id="page-2-1"></span>1. La scelta del Formato Narrativo

*Tempo stimato: 1 ora per l'insegnante; 1 ora per gli studenti*

Collegatevi al sito [www.policulturaportal.it](http://www.policulturaportal.it/) e **analizzate qualche esempio di narrazione multimediale.**

Vi invitiamo a considerare che:

- gli argomenti e/o i sotto-argomenti sono **sempre composti** da:
	- un **testo**
	- un **audio** (il testo letto ed eventuale sottofondo musicale)
	- delle **immagini con didascalia**

#### **PoliCultura narrazione completa**

Analizziamo insieme la narrazione **"Scienza, Cultura e Tecnologia"** alla pagina <http://www.policultura.it/beniculturali.html>

Innanzitutto osservate come sia possibile fruire della narrazione in tre modalità: **Breve**, visione automatica dei soli argomenti; **Lunga,** visione automatica di argomenti e sotto-argomenti; **Manuale**, navigazione libera da parte del fruitore.

In secondo luogo notate **l'articolazione narrativa** in "**argomenti**" principali (sono elencati a sinistra) e "**sotto-argomenti**" (compaiono cliccando sui singoli argomenti).

Ciascun argomento deve essere una sorta di **riassunto** dei 5-7 "sotto-argomenti" in cui è sviluppato, con maggiore dettaglio, il tema principale. La struttura della narrazione deve essere **rigorosa** perché attraverso la navigazione breve (sola fruizione degli argomenti) l'utente deve avere una visione d'insieme della narrazione e la comunicazione deve essere efficace.

**N.B.** Una narrazione ben strutturata possiede **4/5 argomenti** (al massimo 7) e ciascuno di essi si sviluppa in **4 sotto-argomenti** (al massimo 6).

#### **PoliCultura narrazione compatta**

Analizziamo insieme la narrazione **"***Dalle storie alla storia- Il viaggio e la conoscenza***"** alla pagina <http://www.1001storia.polimi.it/meusGEN/meuslive.php?public=1&projectid=1243>

Innanzitutto osservate come sia possibile fruire della narrazione in tre modalità: **Automatica**, visione automatica degli argomenti; **Manuale**, navigazione libera da parte del fruitore; **Circolare**, visione automatica degli argomenti con l'opzione terminato l'ultimo passaggio, si riprende da principio.

In secondo luogo notate **l'articolazione narrativa** in soli "**argomenti**" principali (sono elencati a sinistra).

La struttura della narrazione consente di svolgere il lavoro con un minore impegno temporale.

**N.B.** Una narrazione ben strutturata possiede **7/8 argomenti** (al massimo 10).

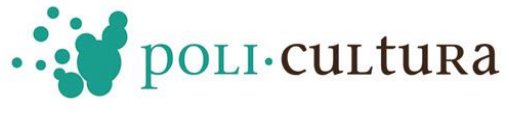

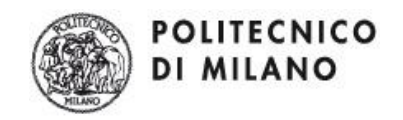

### <span id="page-3-0"></span>2. La scelta del tema

*Tempo stimato: 1 ora di discussione con gli studenti*

PoliCultura 2013 suggerisce di trattare:

- **Tema libero**: un tema culturale, curriculare o extra curriculare (ad es. il cibo e l'alimentazione)
- **Scienza e tecnologia**: tutte le tematiche connesse alle materie scientifiche e alle tecnologie;
- **Il tuo territorio/Le 5 cose più belle da fare e da vedere nella mia città**: tutte le tematiche che raccontano il territorio in cui si trova la scuola e valorizzano il territorio;
- **Uscita didattica**: la narrazione prende spunto da gite d'istruzione programmate presso istituzioni culturali
- **Esperienza**: la narrazione prende spunto da un'esperienza significativa vissuta dalla classe (laboratori, progetti, percorsi didattici multidisciplinari ecc.)

Potete trattare sia un tema umanistico che scientifico, purché non sia eccessivamente noto. In generale vi suggeriamo di:

- approfondire il tema trovando aspetti nascosti e curiosità;
- scegliere argomenti apparentemente minori, ma di potenziale interesse generale;
- rivolgersi ad esperti, magari intervistandoli direttamente;
- raccontare anche gli aspetti più complessi in modo semplice e chiaro.

Per la **Scuola dell'Infanzia**, raccomandiamo di narrare un progetto legato all'attività svolta in classe, in modo da ottenere il pieno coinvolgimento della classe ed avere molto materiale prodotto direttamente dai bambini: disegni scansionati; fotografie scattate durante rappresentazioni, laboratori ecc; fotografie dei lavori prodotti dai bambini.

Per **tutte le sezioni**, suggeriamo di:

- non aver paura di raccontate qualcosa di apparentemente complicato
- trattare gli aspetti più complessi in modo semplice e chiaro

Per avere un'idea degli argomenti che potreste sviluppare potete visionare alla pagina (http://www.policultura.it/edizioni/2011-2012/vincitori.html) le narrazioni che hanno partecipato al concorso dell'edizione 2012: troverete narrazioni che descrivono il territorio, narrazioni in lingua, narrazioni su materie scientifiche, sulla storia, etc.

### <span id="page-3-1"></span>3. Il piano editoriale

#### *Tempo stimato: 2 ore, insegnante e studenti*

Il piano editoriale è lo schema della narrazione: esso si sviluppa secondo il format scelto in una **struttura ad albero** costituita dagli argomenti principali e dai loro sotto-argomenti (Narrazione Completa), oppure in una **struttura lineare** costituita dai soli argomenti (Narrazione Compatta).

Bisogna tener presente, soprattutto in questa fase, che:

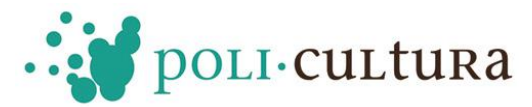

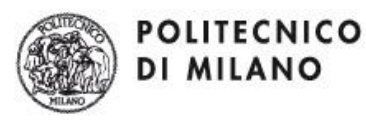

- Nella **narrazione completa** ogni **argomento** non è un'introduzione ai suoi sotto-argomenti, ma un **riassunto** mentre ogni sotto-argomento è un'articolazione, un "capitolo" dell'argomento
- Nella **narrazione breve** ogni argomento esaurisce un aspetto del macro argomento trattato

#### **Il risultato del piano editoriale deve essere:**

- un **TITOLO** dell'intera narrazione
- un testo di "**INTRODUZIONE**" (si consiglia di scrivere un testo di circa 250 parole) che introduca al lavoro realizzato e spieghi la motivazione della scelta dell'argomento
- un testo di CREDITI, con il nome della scuola, della classe, dei docenti e degli studenti che hanno partecipato al lavoro
- nella **narrazione completa**, una serie di **ARGOMENTI** e di **SOTTO-ARGOMENTI** ciascuno dei quali avrà una durata media di 1minuto/1 minuto e 30 secondi
- nella **narrazione compatta**, una serie di **ARGOMENTI** ciascuno dei quali avrà una durata media di 1minuto/1 minuto e 30 secondi

Il docente inoltre, al termine delle attività, dovrà redigere due pagine testuali che presentano il lavoro svolto in classe:

- un **ABSTRACT** che riassuma, in massimo 100 parole, i principali temi trattati
- un testo che presenti in massimo 500 parole **IL PROGETTO DIDATTICO** e il suo svolgimento

Ci sono due modi possibili per stendere la prima bozza del piano editoriale:

- **se è disponibile un "esperto" dell'argomento di cui si vuol trattare**, si fa una "chiacchierata" sull'argomento prescelto e si stende velocemente una prima bozza;
- **negli altri casi**, bisogna ricercare del materiale sull'argomento e sulla base di questo stendere il "piano editoriale".

Ecco di seguito una parte del piano editoriale della narrazione "Scienza, cultura e tecnologia". Si noti che nel piano editoriale è possibile inserire i **TITOLI** e i **NOMI** di lavoro di ciascun argomento/sotto-argomento. Infatti mentre i TITOLI richiedono maggiori riflessioni, i NOMI rendono più veloce ed intuitivo il processo di elaborazione della narrazione.

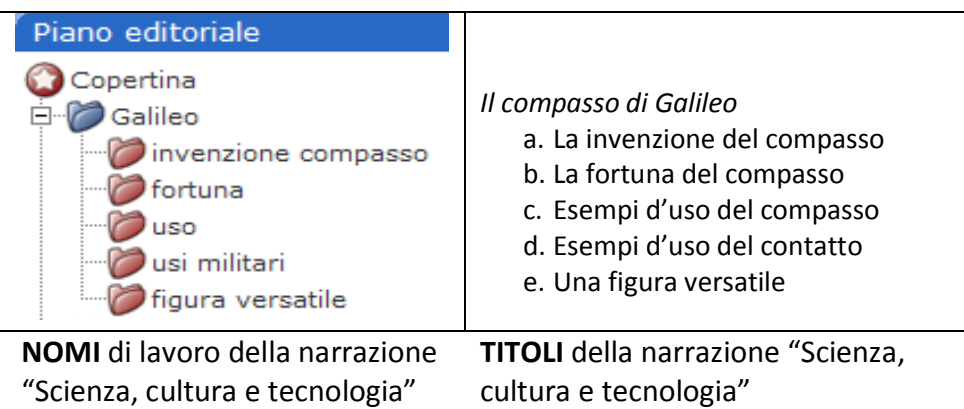

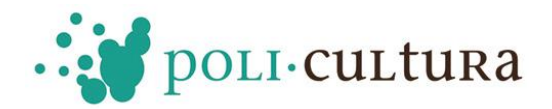

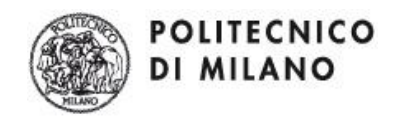

#### **CONSIGLI:**

- Non fate piani editoriali "grandiosi": per la **narrazione completa** vanno benissimo **4/5 argomenti**, articolati in 4 (massimo 6) sotto-argomenti; per la **narrazione compatta** possono bastare **7/8 argomenti.**
- Ogni argomento e sotto-argomento deve durare **circa 1 minuto/1minuti e 30**.
- nella **narrazione completa non è necessario** che ciascun argomento si articoli nello **stesso numero di sotto-argomenti**: ci possono essere argomenti con 3 sotto-argomenti, argomenti con 4 sotto-argomenti, etc.

# <span id="page-5-0"></span>2. La preparazione della narrazione "grezza"

*Tempo stimato: 2 ore, insegnante e studenti*

Una volta realizzato il piano editoriale, bisogna procedere alla creazione dei contenuti testuali.

Un consiglio: impostate, se possibile, la narrazione come un'"intervista" (vera o simulata). Infatti la narrazione deve avere uno stile fresco come un dialogo, piuttosto che come un testo scritto. È opportuno quindi che il punto di partenza sia una "narrazione orale" e si proceda in uno dei due seguenti modi:

- **intervistando nuovamente l'esperto** dell'argomento, ponendogli sulla base del piano editoriale domande precise e pregandolo di rispondere brevemente a ciascuna (per circa un minuto e mezzo).

simulando l'esperto (se non lo si ha a disposizione); uno studente pone le domande (sulla base del piano editoriale, vedi punto 3) e l'insegnante o un altro studente risponde, sulla base del materiale cartaceo, restando per ogni risposta nei limiti di 1 minuto / 1 minuto e 30 secondi.

**I testi dei singoli argomenti e sotto-argomenti** dovranno stare tra le 90 e le 120 parole: questa lunghezza corrisponde a audio di circa 1 minuto/1 minuto e 30 secondi.

*NB I lavori di raffinamento della narrazione (passo 5.1) e creazione della comunicazione visiva (passo 5.2) possono procedere in parallelo.* 

#### <span id="page-5-1"></span>4.1 Preparazione della narrazione

*Tempo stimato: 2 ore per ciascun gruppo (se si divide la classe in gruppi e ciascuno si occupa di un argomento ed, eventualmente, dei suoi sotto-argomenti)*

Sulla base del lavoro al punto 4, si stende la **prima versione dei testi**, correggendo gli errori di sintassi e le eventuali imprecisioni. È necessario sempre ricordare che i testi verranno **trasformati in "audio"** e quindi "ascoltati": bisogna mantenere le caratteristiche di una **narrazione "orale", fresca e vivace**.

**NOTA TECNICA:** per agevolare il successivo inserimento nel motore 1001storia, i testi vanno preparati usando un **qualsiasi programma di scrittura** (es. Word o Blocco Note) e **senza alcuna formattazione** (evitando per esempio grassetti, corsivi, sottolineature, elenchi puntati, etc.).

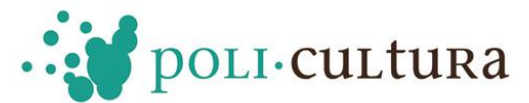

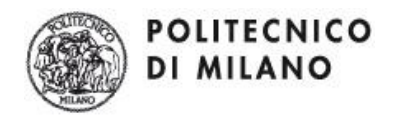

#### **SUGGERIMENTI DI STILE:**

- tenete il testo tra le 90 e le 120 parole.
- controllate il "vocabolario" (per es. non usate termini troppo "tecnici").
- evitate riferimenti espliciti ad altri punti della narrazione (per esempio, non dite "come abbiamo già detto…"): non sapete cosa il fruitore ha/non ha già visto!

#### <span id="page-6-0"></span>4.2 Comunicazione visiva

*Tempo stimato: 2 – 4 ore*

In generale **per ogni argomento principale o sotto-argomento**, di durata ad esempio di **1 minuto**, dovreste individuare dalle **4 alle 6 immagini.** 

Il tempo di visualizzazione delle immagini è legato alla lunghezza dell'audio e le immagini vengono visualizzate per un eguale numero di secondi. Quindi se inserite un audio di 1 minuto e 4 immagini, ciascuna immagine sarà visualizzata per 15 secondi.

#### **NB.** Senza l'aggiunta del file audio le immagini non scorrono.

Notate che per ogni immagine bisogna predisporre una **didascalia** e infine non dimenticate di cercare un'**immagine di copertina** (dimensioni 410x410).

#### **CONSIGLI:**

- le immagini non devono essere strettamente illustrative dei contenuti testuali, ma possono essere semplicemente **evocative**. Possono evocare luoghi, atmosfere, periodi storici, oggetti, etc.
- **Fonti** utili per trovare immagini sono Google-Immagini oppure la propria macchina fotografica digitale.

#### **NOTE TECNICHE:**

- il formato delle immagini deve essere **JPEG, GIF o PNG**, **dimensione massima 1 Mb** (dimensione 458x366).
- salvate ogni immagine in una **cartella** che corrisponda all'argomento o, eventualmente, sottoargomento in cui verrà visualizzata per agevolare il ritrovamento delle immagini.
- Scegliete, preferibilmente, immagini in **formato orizzontale**, che hanno una resa migliore; è comunque possibile inserire immagini verticali.
- non scegliete né immagini troppo grandi (vengono comunque ridimensionate in automatico), né troppo piccole (non si vedrebbero i particolari).

#### **Ottimizzare le Immagini**

<span id="page-6-1"></span>Per **chi incontrasse difficoltà** mettiamo a disposizione nella **pagina Documenti** del sito [www.policultura.it](http://www.policultura.it/) un file in cui si spiega come ottenere immagini adatte al motore.

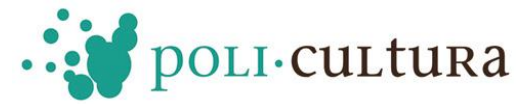

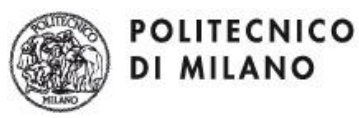

# **PARTE SECONDA: Creazione degli audio**

# <span id="page-7-0"></span>1. Il processo di produzione dell'audio

La voce narrante è una delle componenti più coinvolgenti della narrazione, prestate dunque molta attenzione alla realizzazione degli audio.

Innanzitutto dovete scegliere se i testi saranno letti:

- da **tutti gli studenti** (singolarmente leggeranno una parte dei testi);
- da **pochi studenti** selezionati;
- da un **unico lettore**.

Il lettore ideale ha una voce *forte e chiara*, ma spesso le narrazioni in cui tutti gli studenti sono coinvolti, anche quelli con qualche difficoltà, hanno un valore aggiunto notevole: lo sforzo di coordinare un lavoro molto più impegnativo e il coinvolgimento di tutta la classe fanno emergere l'impegno e l'entusiasmo di tutto il gruppo di lavoro.

#### **Registrazione dei testi**

Procedete alla registrazione dei testi. Il tempo di registrazione dei testi di una narrazione di medie dimensioni è di circa un'ora e mezza. Il tempo varia molto dal numero dei lettori coinvolti e dal livello scolastico.

#### **IMPORTANTE!**

- il formato dei file audio deve essere **MP3** e la dimensione massima consentita è **2 Mb**;
- gli audio di ogni argomento/sotto-argomento devono essere salvati come **file separati**.

#### **CONSIGLIO**:

- riascoltate i brani per rifare quelli meno convincenti. Una volta controllati, gli audio sono pronti per essere inseriti nel motore *1001Storia*.

#### **Come ottenere file AUDIO MP3**

Per **chi non fosse già in grado di registrare audio in formato MP3**, mettiamo a disposizione un file in cui si spiega l'utilizzo di due programmi alternativi:

- il programma **Audio Recorder For Free**, semplice e disponibile gratuitamente sulla rete, per la registrazione di file direttamente in formato MP3.
- il programma "registratore di suoni" (disponibile in Windows). Il documento descrive anche come convertire i file ottenuti (formato WAV) in file MP3 (usando anche in questo caso un programma disponibile in rete).

<span id="page-7-1"></span>Il file è disponibile alla **pagina Documenti** del sito [www.policultura.it](http://www.policultura.it/) Per qualunque necessità, non esitate a chiedere il nostro aiuto!

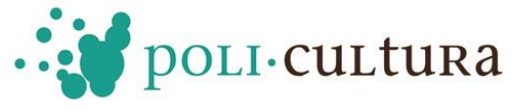

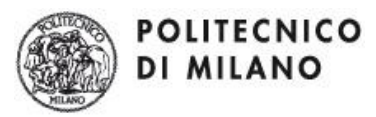

# **PARTE TERZA: Inserimento dei contenuti nel motore**

## <span id="page-8-0"></span>1. Raccomandazioni preliminari

- Prima di iniziare il lavoro accedete al motore e acquisite **dimestichezza con lo strumento** e le sue potenzialità
- È sempre **possibile sospendere una sessione di lavoro**, cliccando su **"logout"**; questo comando salva quanto realizzato fino a quel momento e trasporta l'utente alla homepage del motore 1001Storia
- In qualsiasi momento è **possibile ri-accedere al motore (con login e password)**
- Non è necessario inserire tutti i contenuti della narrazione in una volta sola: si può, ed è auspicabile, **rivedere e correggere il lavoro più volte**, fino al raggiungimento del risultato desiderato (effettuando cioè più "sessioni di lavoro")
- È fortemente consigliato **vedere l'"Anteprima" del lavoro** per rendersi conto degli eventuali miglioramenti e valutare il grado di efficacia della comunicazione

Una volta effettuato l'accesso al motore con le proprie credenziali, si può procedere all'inserimento del piano editoriale della narrazione e dei contenuti.

Il **piano editoriale**, cioè l'insieme degli argomenti e dei sotto-argomenti, è sempre visualizzato nella **colonna a sinistra** ed è organizzato ad albero (narrazione completa) oppure in modo lineare (narrazione lineare). Cliccando sulle diverse cartelline, vengono visualizzate nella parte destra dello schermo le varie operazioni possibili.

Le operazioni sono distinte tra:

- **"Operazioni piano editoriale"** per modificare la struttura della narrazione
- **"Operazioni"** per inserire, modificare e revisionare i contenuti della narrazione

# <span id="page-8-1"></span>2. Inserimento e gestione del piano editoriale

Il primo passo è **inserire il PIANO EDITORIALE della narrazione**. Esso compare nella colonna a sinistra dello schermo e contiene già alcuni Argomenti ed, eventualmente, Sotto-Argomenti, a titolo di esempio.

**Attenzione**: sono inserite anche quattro pagine testuali una per introdurre il lavoro, una per l'abstract, una per descrivere il progetto didattico e una per i crediti. In queste pagine troverete un **testo guida** che dovrà essere cancellato e sostituito con i vostri contenuti. Inoltre in queste pagine non è possibile effettuare operazioni legate al piano editoriale.

#### *Modificare il nome di Argomenti e Sotto-Argomenti già esistenti*

#### → Prima di procedere notate la differenza tra NOMI e TITOLI

Il NOME è un nome di lavoro, che compare soltanto nel piano editoriale (colonna a sinistra dello schermo); Il TITOLO invece è ciò che viene visualizzato nell'applicazione finale e che compare visualizzando l'"Anteprima". È così possibile assegnare come NOME una parola chiave che sia agile da visualizzare nel piano editoriale e come TITOLO il titolo completo dell'Argomento o Sotto-Argomento che si sta trattando.

7

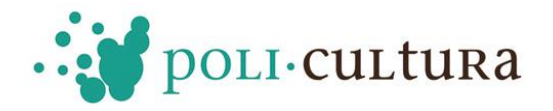

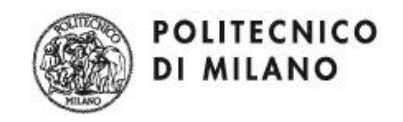

 Cliccare sull'**Argomento** o sul **Sotto-Argomento** e poi su "**Modifica contenuti**". A questo punto è possibile inserire il NOME desiderato. Cliccare "**Conferma**" e la modifica comparirà nel piano editoriale nella colonna a sinistra.

*Aggiungere un Argomento…*

Cliccare su "**Copertina/Narrazione**" e poi su "**Aggiungi un Argomento**".

*E un sotto-argomento*

 Cliccare sull'**Argomento** a cui appartiene il Sotto-Argomento e poi su "**Aggiungi un Sotto-Argomento**".

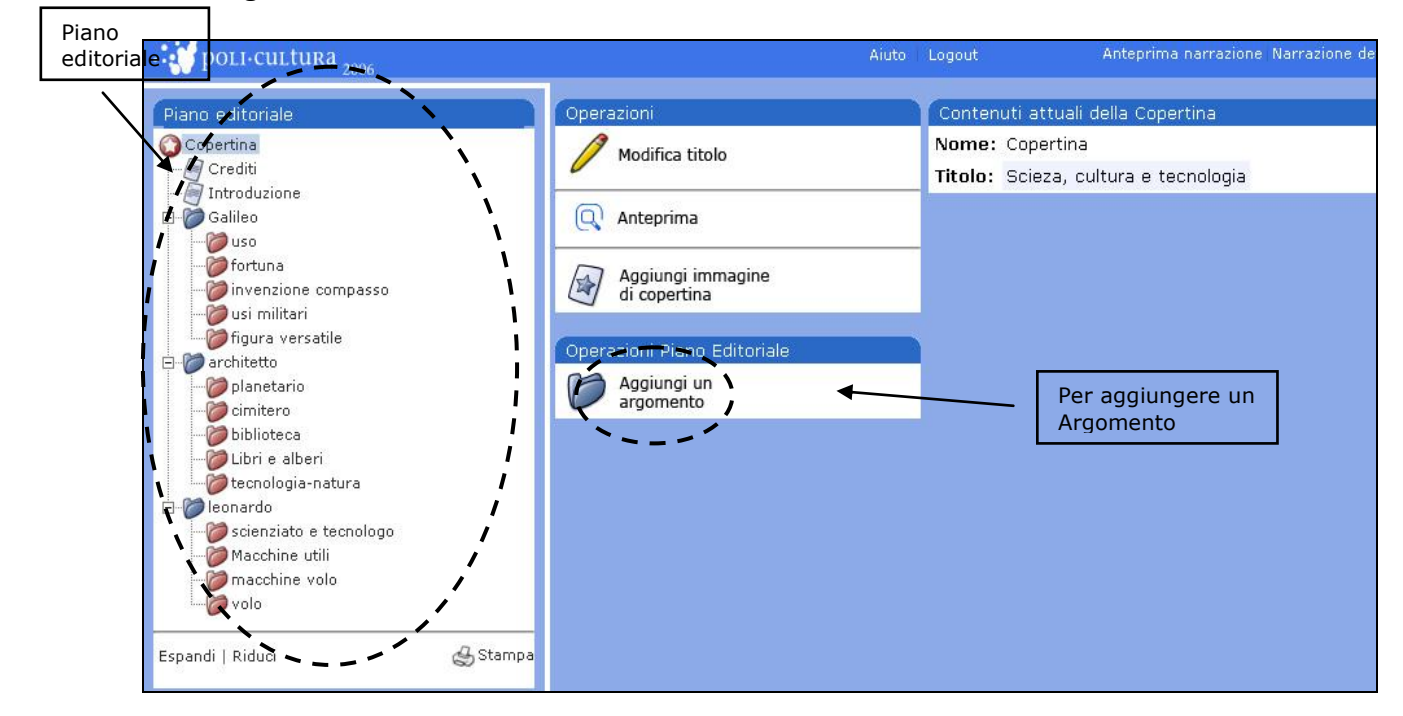

*Cambiare l'ordine di Argomenti …*

Cliccare sull'**Argomento da spostare** e poi su "Sposta su" e "Sposta giù"

#### *e Sotto-Argomenti*

Cliccare sul **Sotto-Argomento da spostare** e poi su "Sposta su" e "Sposta giù"

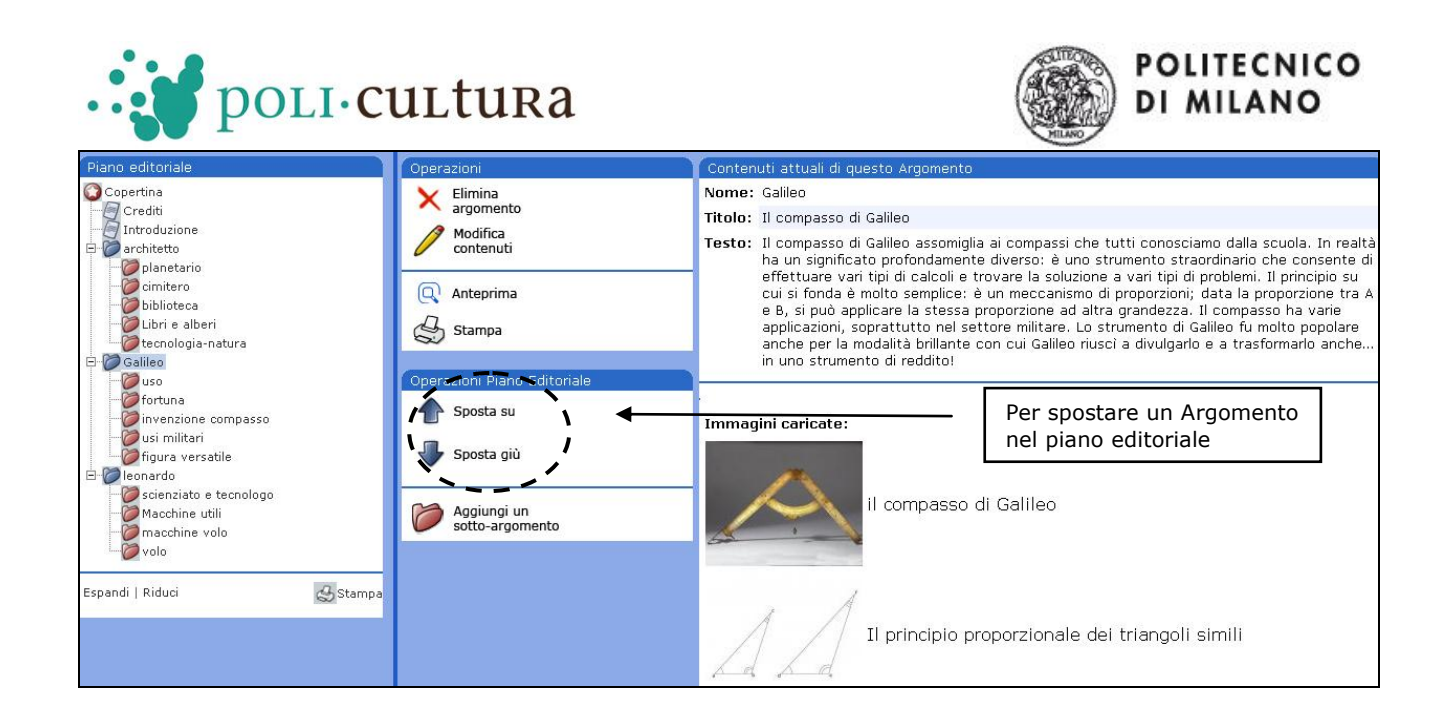

# <span id="page-10-0"></span>3. Inserimento dei contenuti e revisione

Per inserire i contenuti della narrazione, bisogna selezionare nel piano editoriale (nella colonna a sinistra) l'elemento particolare su cui si vuole agire (nella figura, è selezionato il nome dell'Argomento "Galileo"); si deve quindi cliccare su "**Modifica contenuti**" per procedere all'inserimento di: titoli, testi, immagini, didascalie e audio. Apparirà una schermata come quella in figura, dove, cliccando sui diversi bottoni, è possibile aggiungere o modificare i diversi contenuti.

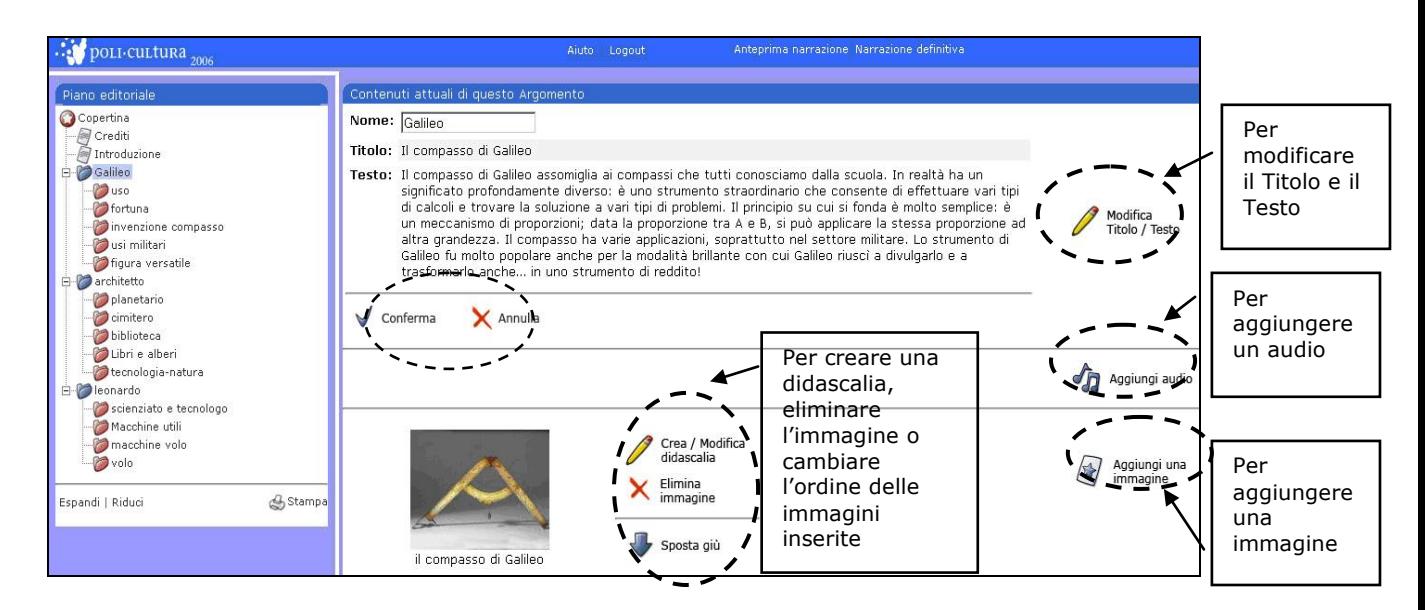

Ogni volta, dopo aver inserito il contenuto desiderato cliccare su "**Conferma**" per salvare o su "**Annulla**" per cancellare le modifiche apportate.

**CONSIGLIO**: inserite i file audio quando il lavoro è in stadio avanzato e i testi sono definitivi.

Attraverso il comando "**Anteprima**", è possibile verificare costantemente il risultato del lavoro svolto. Durante la fase di inserimento dei contenuti, è molto importante quindi **controllare** 

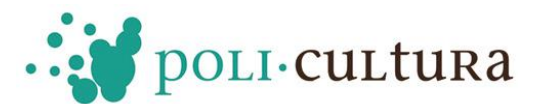

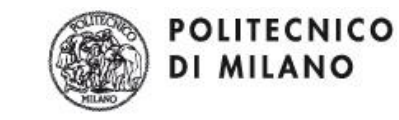

**regolarmente come l'applicazione apparirà all'utente.** Visualizzando e ascoltando i contenuti inseriti, sarà possibile effettuare tutte le verifiche di qualità (Manca qualcosa? Le immagini sono adatte? il messaggio è convincente?) e gli aggiustamenti necessari.

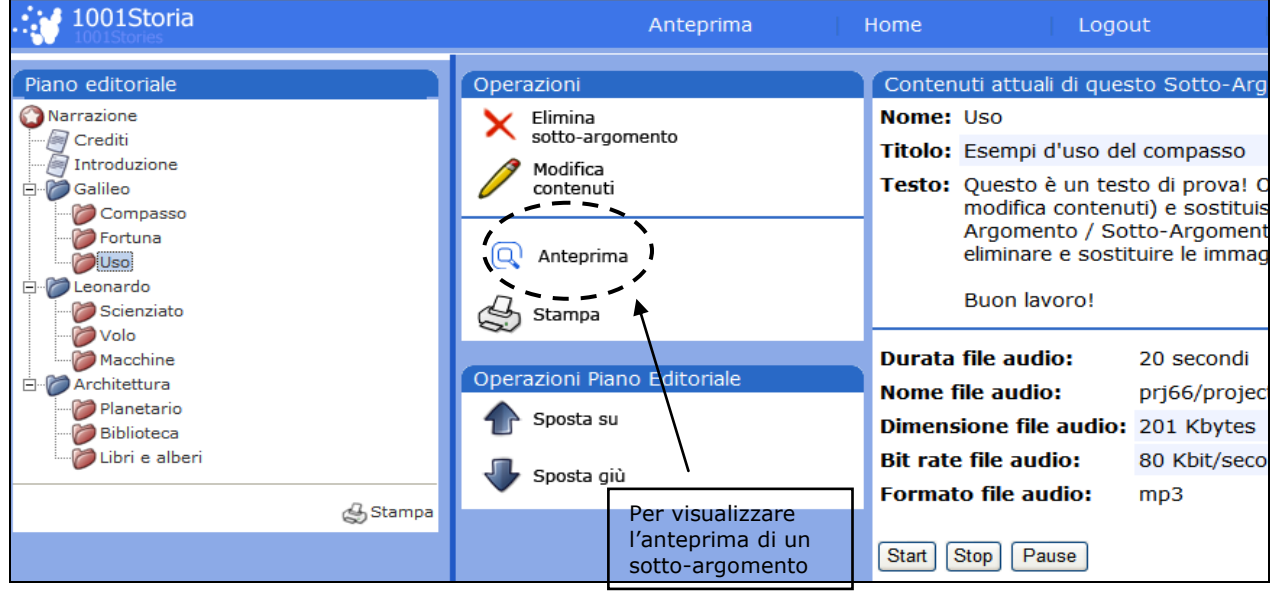

Inoltre **l'anteprima segnalerà le eventuali parti mancanti**: all'inizio della pagina comparirà, nel caso, un box rosso con una dicitura che espliciterà l'eventuale mancanza di quella pagina.

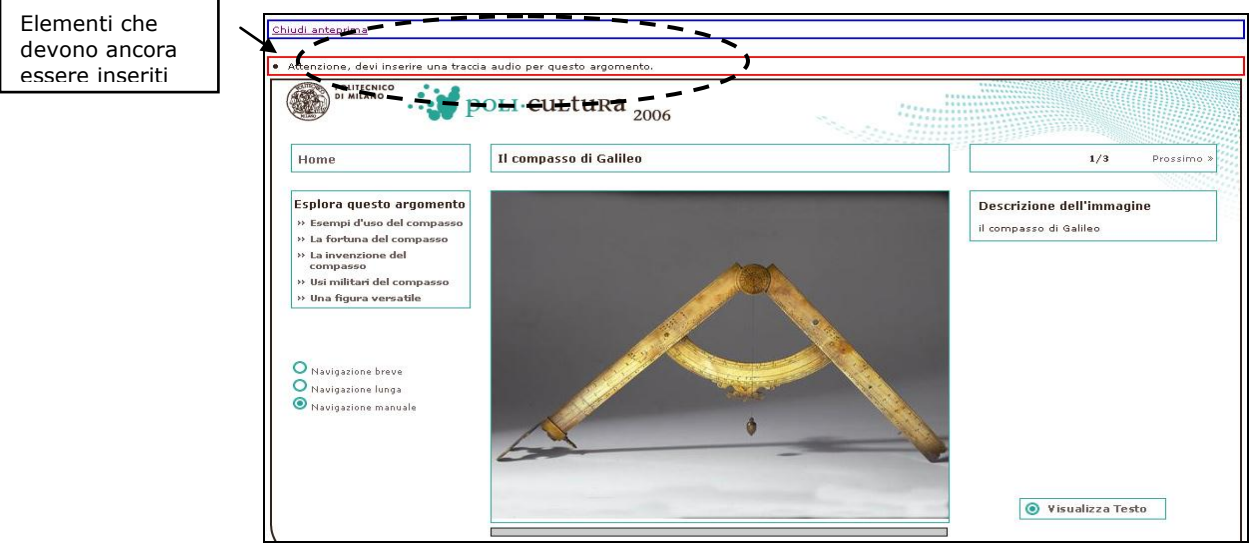

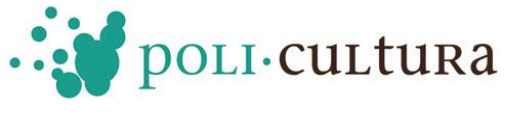

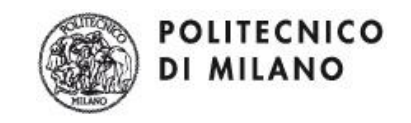

# <span id="page-12-0"></span>4. Conclusione del lavoro

Dopo aver controllato con la funzione "**Anteprima**" **la narrazione definitiva** (operazione accessibile dalla copertina oppure dal menu del pannello di controllo) e dopo aver effettuato gli eventuali cambiamenti, il lavoro può considerarsi concluso.

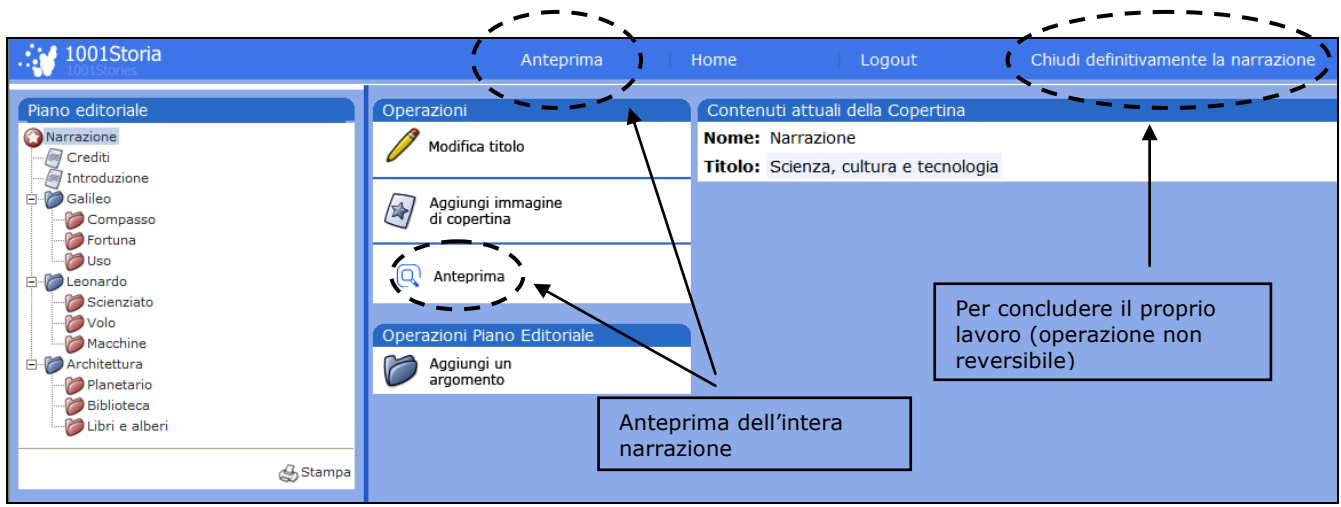

Cliccando il comando "**Chiudi definitivamente la Narrazione**" (in alto a destra) si chiuderà la narrazione in maniera definitiva, senza più la possibilità di effettuare altre modifiche. Sarà poi possibile scegliere una delle seguenti opzioni:

- "Sottoporre la narrazione al concorso"
- "NON sottoporre la narrazione al concorso"

In entrambi i casi, la narrazione sarà pubblicata sul sito di progetto e sarà possibile scaricare il CD della narrazione dopo il 5 aprile 2013 (si riceveranno via e-mail tutte le istruzioni).

#### **In ogni momento e per qualsiasi dubbio ricorrete all'aiuto del TUTOR ONLINE!**

Scrivi a: [tutorpolicultura@polimi.it](mailto:info@policultura.it) o chiama lo 02-23999627.